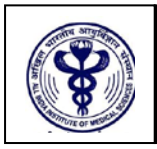

# **ALL INDIA INSTITUTE OF MEDICAL SCIENCES ANSARI NAGAR, NEW DELHI – 110 029 EXAMINATION SECTION**

### **MBBS Online Counselling/Seat Allocation Process**

Only the eligible candidates **(Result Notification No.69/2018 dated 18.06.2018)** will be able to exercise their choices (AIIMS) for online MBBS counselling/seat allocation (In each category i.e. UR, OBC, SC and ST, the total number of candidates eligible for the  $1<sup>st</sup>$  Round of Online Counselling/Seat Allocation is 4 times the number of seats available in each category).

The link to access the Online MBBS counselling/seat allocation portal will be activated in the MyPage. The candidate should log in using the login credentials they have used while the filling the application form for AIIMS MBBS entrance exam-2018 and other processes related to the conduct of the entrance examination. To retrieve the login credentials, click on the **Forgot your login details** button in the Registration/login Page.

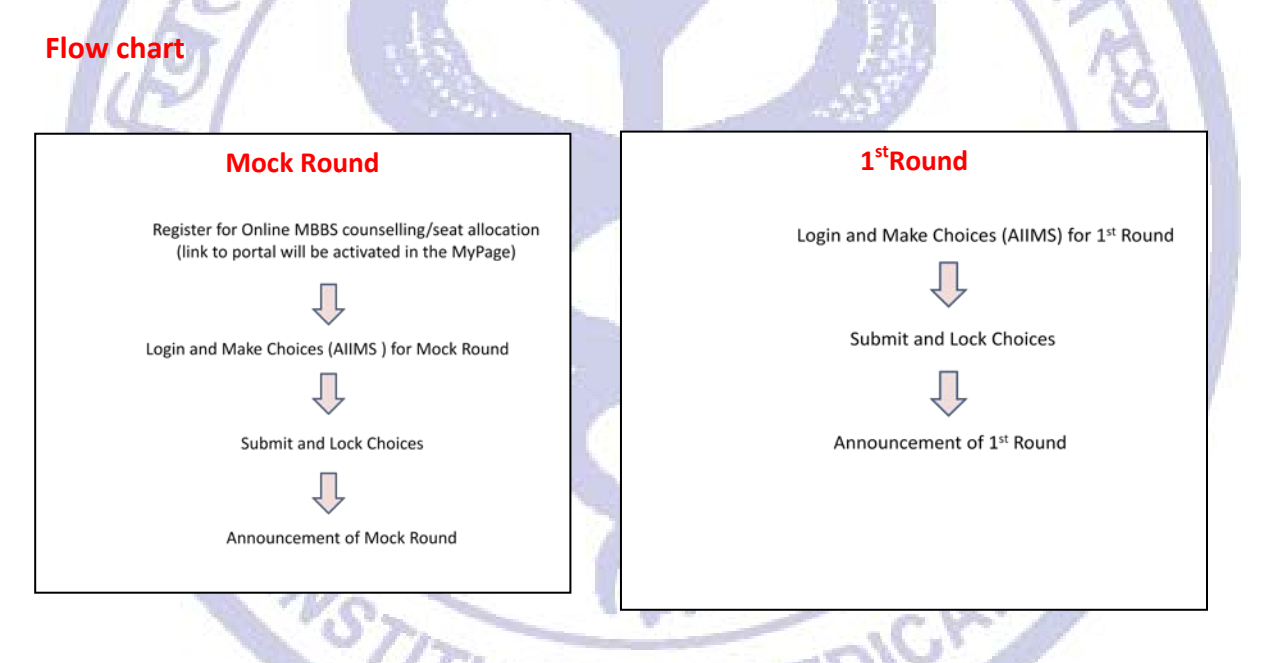

# **Registration for the Online MBBS counselling/seat allocation**

On clicking the link, the eligible candidates will be directed to Online MBBS Counselling/Seat Allocation portal where the candidates will have Register for online counselling and set new password. This password is required to access the Online MBBS Counselling/Seat Allocation.

Once registered, the candidate will be able to login to the Online MBBS Counselling/Seat Allocation portal and begin the process of making choices (AIIMS) and order the choices. The Online MBBS Counselling/Seat Allocation portal will remain open for date and time specified in the Important Dates link.

#### **Making Choices**

The choices can only be made after you have registered and logged in using the new password for this portal. On logging in, confirm your name and candidate ID. Click on **Make Choice** button to proceed to exercise choices (AIIMS) and their order. To add a choice, choose the AIIMS from the drop-down menus and Click **Add choice**. To remove a choice, click on **remove** button against that Choice (AIIMS). Click on the **Save** button to save the choices of AIIMS and their order.

The default order of your choices (AIIMS) will be the order in which you add choice (AIIMS). To reorder your choices, use up and down arrows OR Drag and Drop the choice (AIIMS) to appropriate position in the list.

Candidates can make choices (AIIMS), edit or reorder them as many times they wish UNLESS they have already submitted and locked the choices (AIIMS) OR last date and time for that Round is over. The candidate must save the choices (AIIMS) if case they wish to **add/remove/reorder** them at a later time point (before the last date and time for that Round).

MEDICAL

**MSTITU** 

स्मान्न

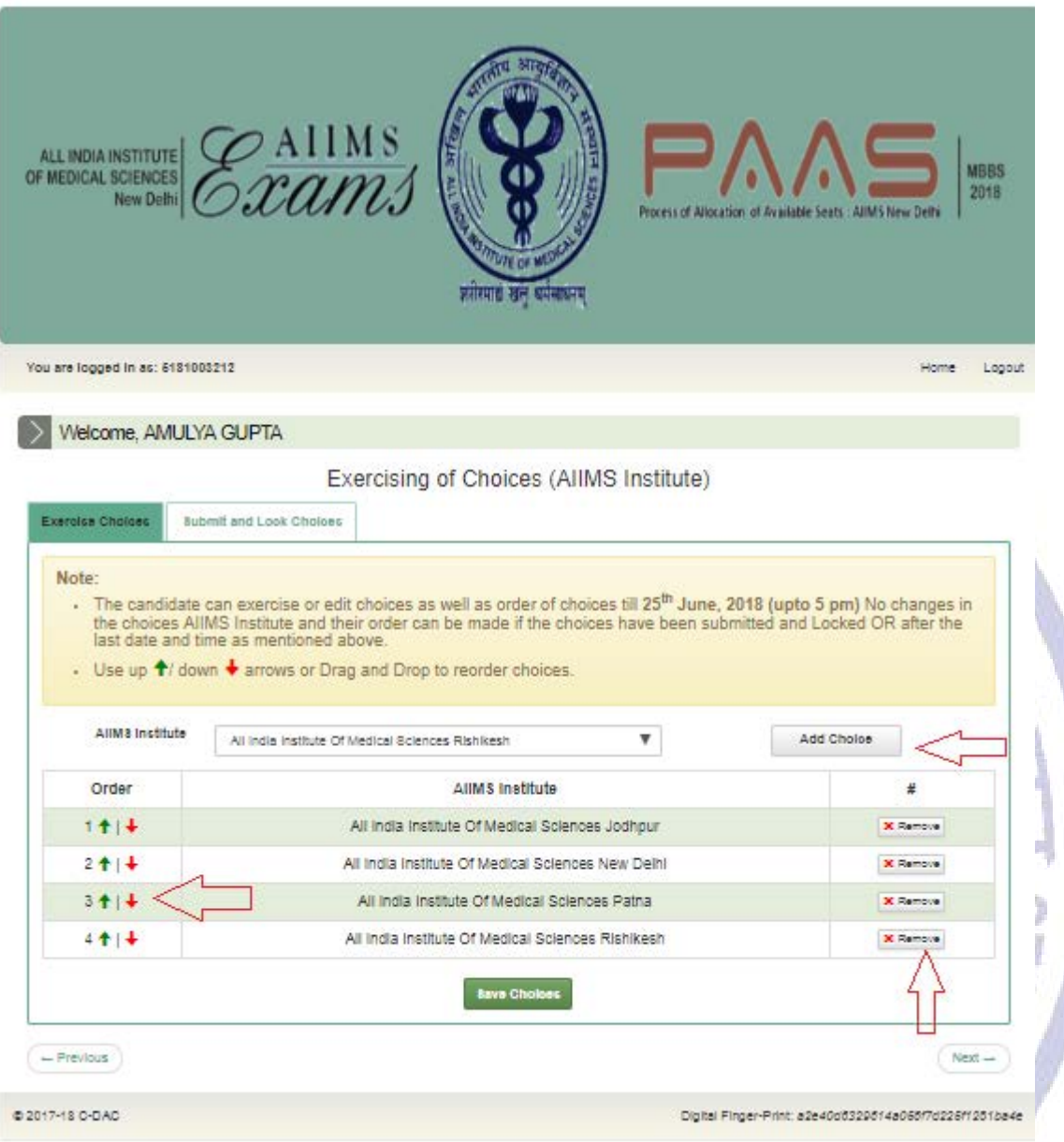

### **Submitting and Locking Choices**

The candidate should click on the **Submit and Lock Choices** tab and tick the checkbox **I accept the declaration** and click on the submit and Lock choices (AIIMS). Note that you will be prompted twice to reconsider and after you have submitted and locked your choices (AIIMS), you cannot change it for that Round.

In case the candidate has made and saved choices but could not submit and Lock choices, the last saved choices (AIIMS) and their order will be automatically considered as submitted and locked choices (AIIMS).

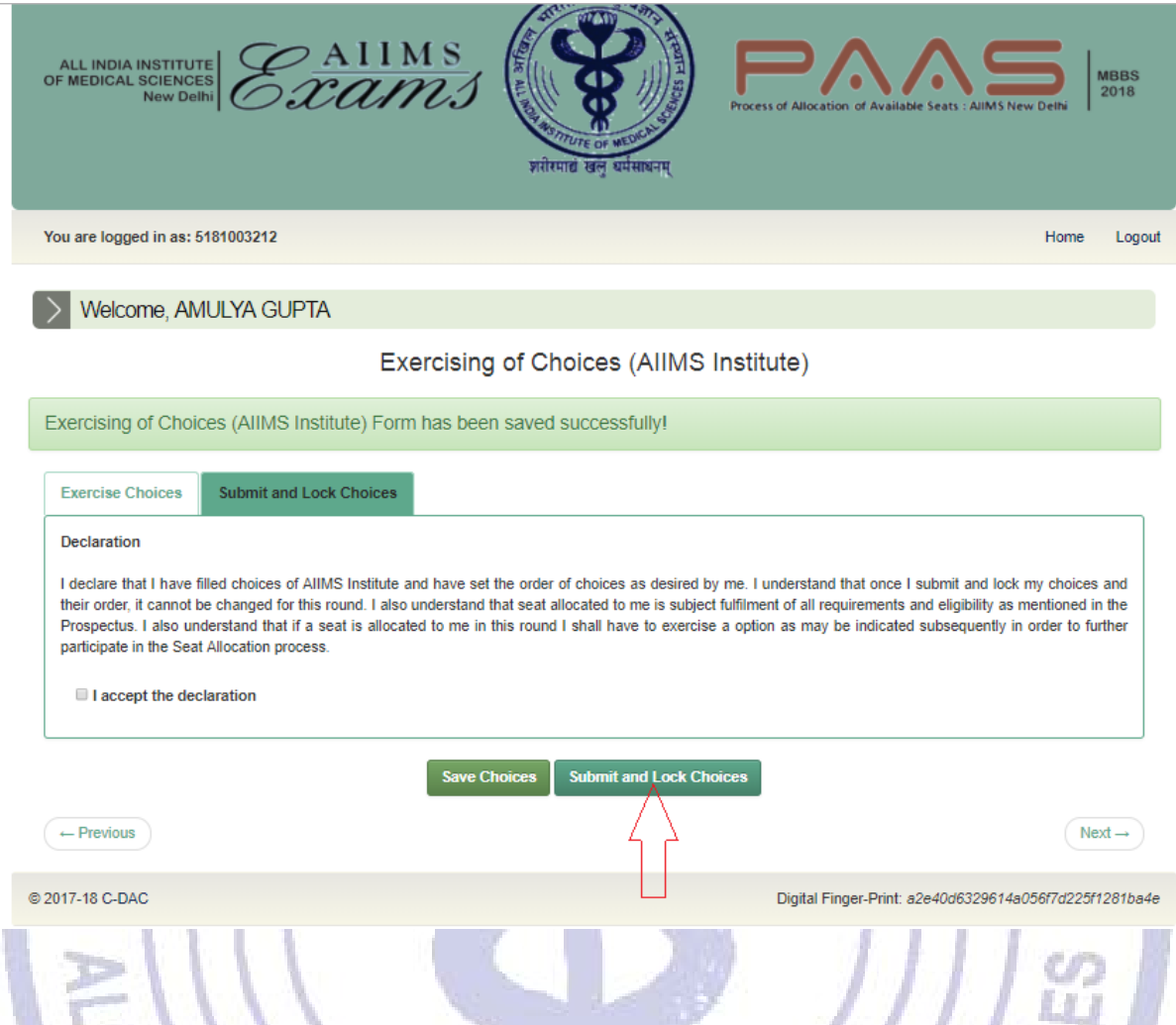

# **Viewing and Printing the Choices after submission**

The candidate can view the choices submitted and locked by them by clicking on the **View choices** button after logging in the Online MBBS counselling/Seat allocation portal. Click **Print** button to take a printout.

शरीरमाद्यं खलु धर्मसाध

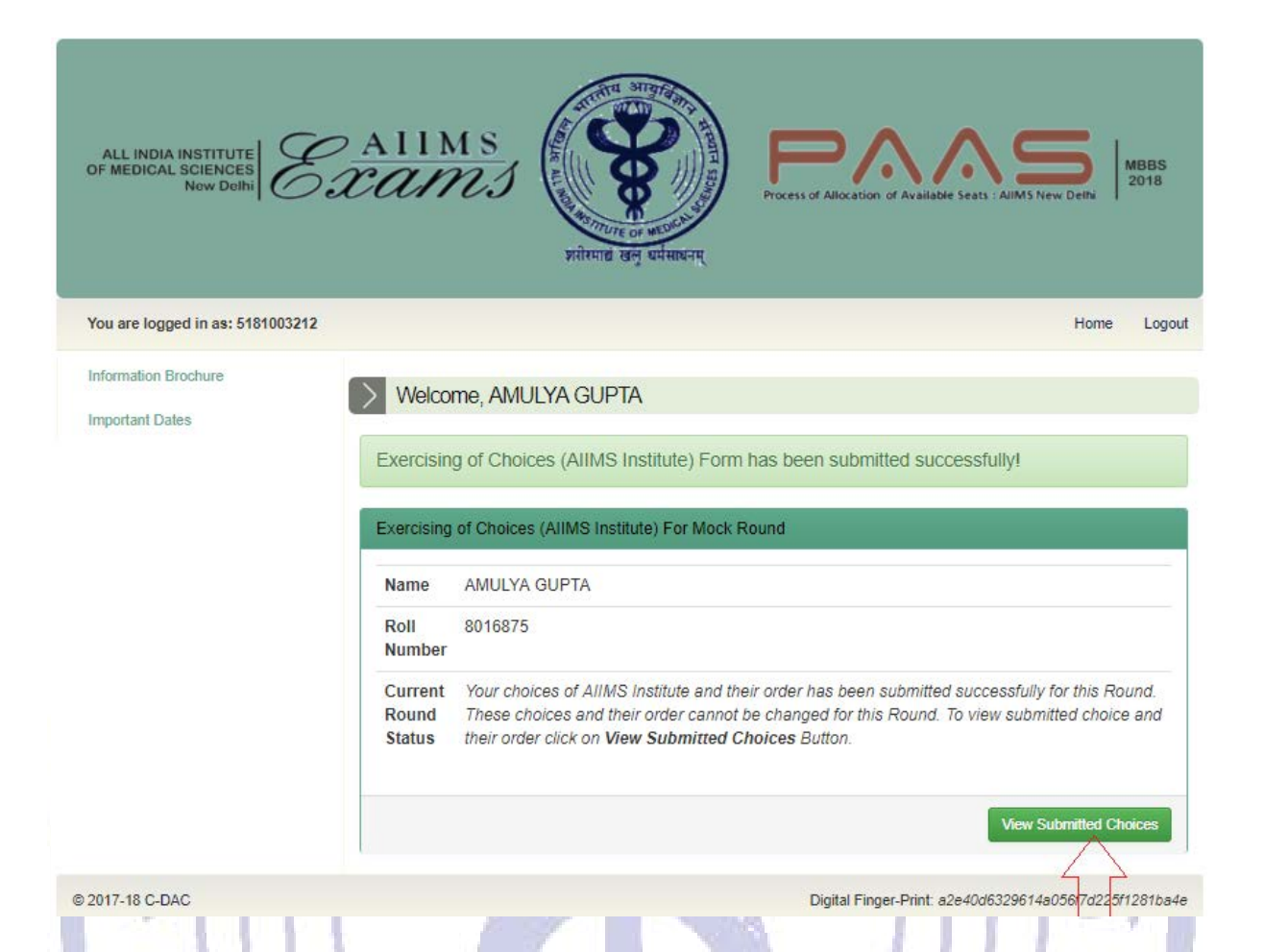

In case of any discrepancy please send an e-mail to the Assistant Controller (Examinations) [aiims.mbbscounselling@gmail.com](mailto:aiims.mbbscounselling@gmail.com) using your registered email id. Kindly mention your candidate ID for quick response to your query. Emails did not send from the registered email id or without candidate Id shall not be entertained and no further communication shall be made in this regard.

MEDICA

**VSTITU** 

साद्य